# Internet – Банкинг для корпоративных клиентов. Регистрация в системе iBank 2 UA

Краткое руководство (версия 2.0.15.3)

# Оглавление

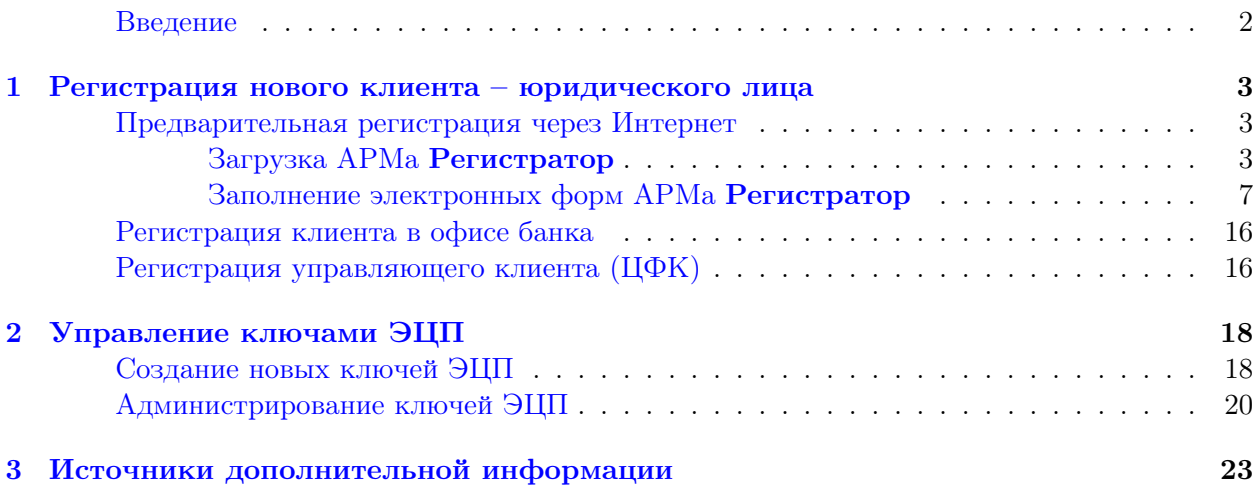

# <span id="page-2-0"></span>Введение

Настоящий документ посвящён описанию процедуры регистрации юридических лиц<sup>[1](#page-2-1)</sup> в системе электронного банкинга iBank 2 UA в режиме онлайн. Процедура регистрации включает в себя заполнение клиентом электронных форм и генерирование пары ключей электронно-цифровой подписи (далее — ключи ЭЦП), которые являются аналогом собственноручной подписи пользователя. Ключи ЭЦП используются в iBank 2 UA для обеспечения аутентичности (доказательства авторства) и целостности документов клиента в системе. Создание пары ключей ЭЦП и их *администрирование* осуществляются в том же модуле iBank 2 UA, что и процесс предварительной регистрации — Автоматизированном Рабочем Месте (далее – АРМ) **Регистратор**, и вследствие этого также рассматриваются в данном документе.

Более подробно о возможностях работы юридических лиц в системе iBank 2 UA смотрите в следующих документах:

- 1. Руководство пользователя. Internet Банкинг для юридических лиц (работа в режиме онлайн);
- 2. Руководство пользователя. PC Банкинг для юридических лиц (работа в режиме офлайн).

В главе [Регистрация нового клиента – юридического лица](#page-3-0) содержится инструкция по самостоятельной предварительной регистрации через Интернет нового клиента — юридического лица и общие сведения об окончательной регистрации в офисе банка и заключении договора на обслуживание в системе электронного банкинга iBank 2 UA.

В главе [Управление ключами ЭЦП](#page-18-0) описаны рекомендации по генерированию новых ключей ЭЦП и их администрированию в АРМе Регистратор в режиме онлайн.

<span id="page-2-1"></span><sup>&</sup>lt;sup>1</sup>в том числе и управляющей организации (АРМ **Центр Финансового Контроля**)

# <span id="page-3-0"></span>Глава 1

# Регистрация нового клиента – юридического лица

В настоящей главе подробно описана процедура регистрации в системе iBank 2 UA нового клиента – юридического лица. Процедура регистрации включает в себя два этапа:

- 1. [Предварительная регистрация через Интернет](#page-3-1) самостоятельная предварительная регистрация в АРМе Регистратор через сеть Интернет;
- 2. [Регистрация клиента в офисе банка](#page-16-0) окончательная регистрация при посещении банка и заключении договора на обслуживание.

# <span id="page-3-1"></span>Предварительная регистрация через Интернет

Предварительная регистрация нового пользователя системы заключается в последовательном заполнении ряда электронных форм в АРМе Регистратор реквизитами организации и другой информацией, необходимой для заключения договора и дальнейшего обслуживания. АРМ Регистратор реализован как Java-апплет, автоматически загружаемый с веб-сайта банка. АРМ Регистратор собирает вводимые пользователем данные и отправляет их на банковский сервер по сети Интернет. Процедура предварительной регистрации при наличии всех необходимых реквизитов организации занимает от 5 до 10 мин.

## <span id="page-3-2"></span>Загрузка АРМа Регистратор

Для загрузки АРМа Регистратор после подключения к Интернет запустите Web-браузер и перейдите на главную страницу системы iBank 2 UA, внешний вид которой представлен на [рис. 1.1](#page-4-0) (внешний вид главной страницы системы iBank 2 UA в вашем банке может отличаться от приведённой на рисунке).

На главной странице системы iBank 2 UA выберите пункт Предварительная регистрация юридических лиц, в результате чего сначала загрузится html-страница, содержащая краткое описание процедуры регистрации нового клиента (см. [рис. 1.2\)](#page-5-0), а через 15 – 30 секунд (в зависимости от скорости доступа в Интернет) загрузится АРМ Регистратор.

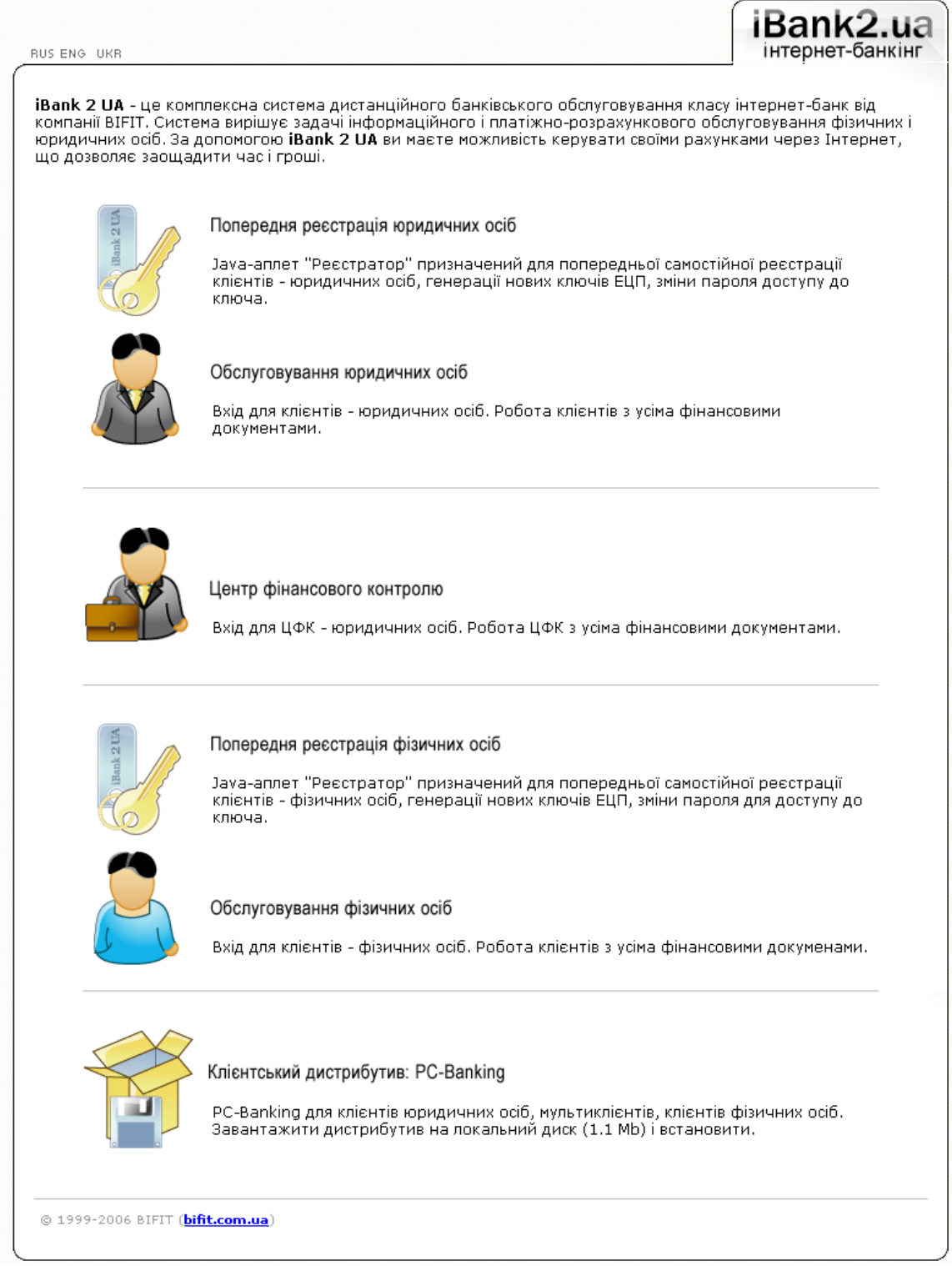

<span id="page-4-0"></span>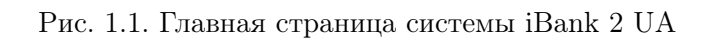

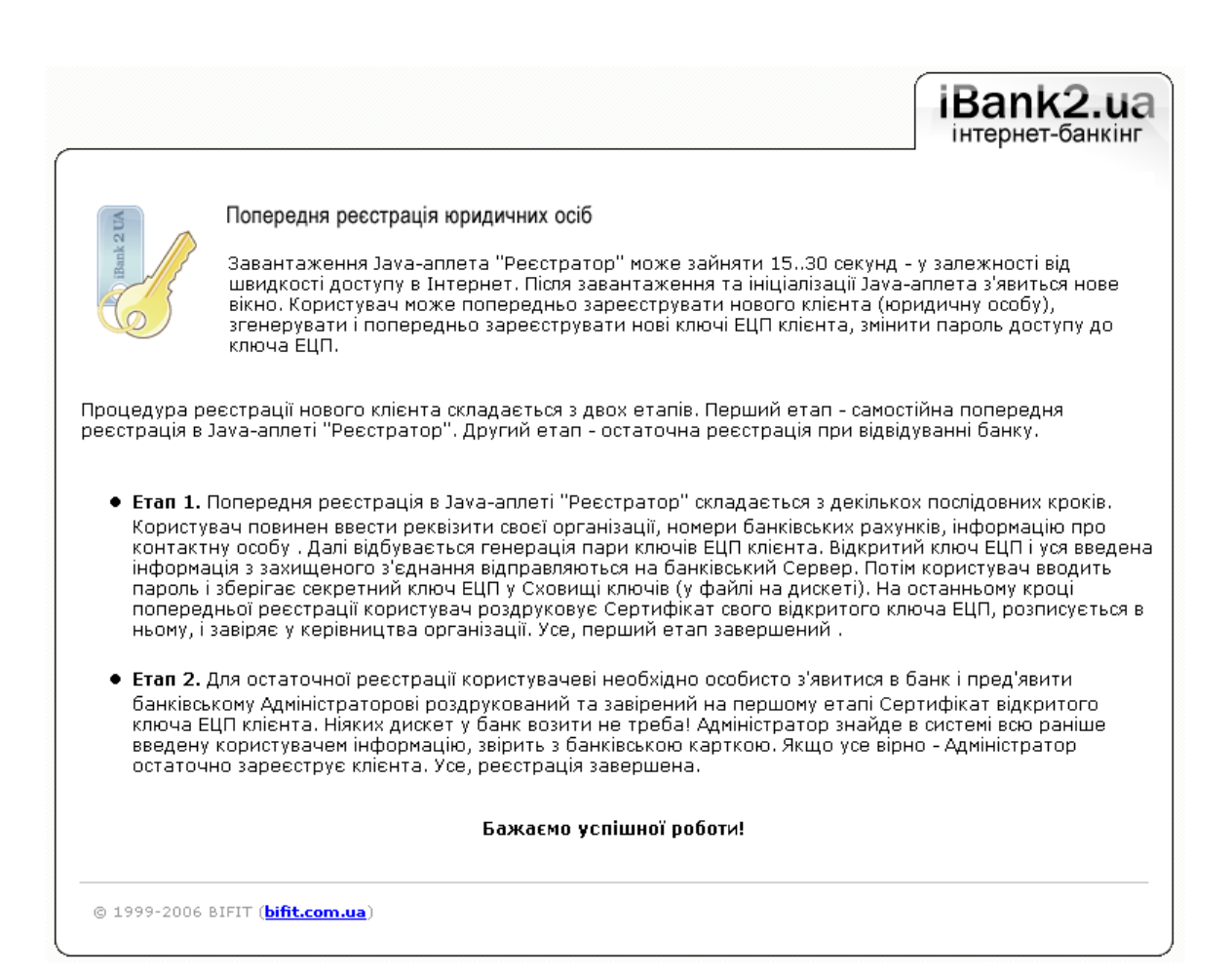

<span id="page-5-0"></span>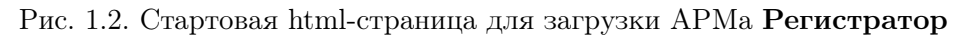

# Стартовое окно АРМа Регистратор

Первое окно АРМ Регистратор представлено на [рис. 1.3.](#page-6-0) В центре окна отображается наименование банка.

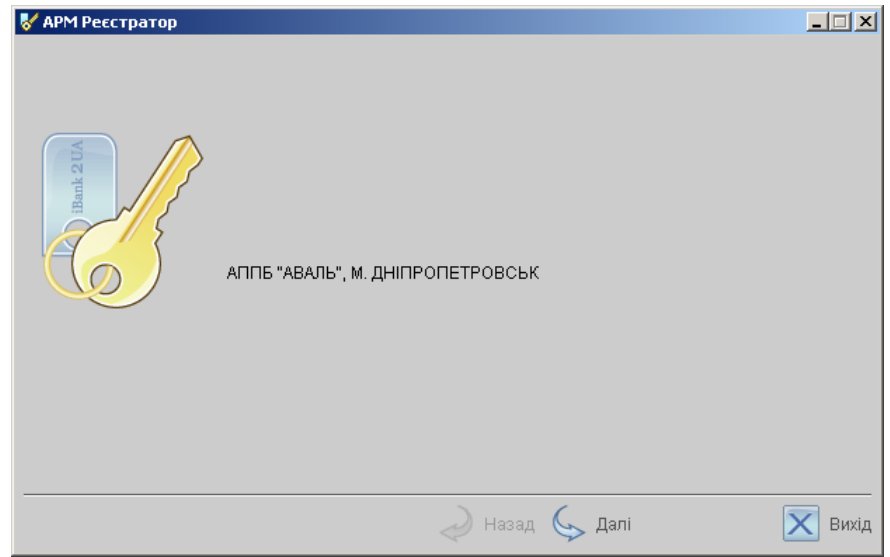

<span id="page-6-0"></span>Рис. 1.3. Первое окно АРМ Регистратор

Нажмите кнопку Вперед для перехода к следующему окну, внешний вид которого представлен на [рис. 1.4.](#page-6-1)

Настройка подключения к банковскому серверу

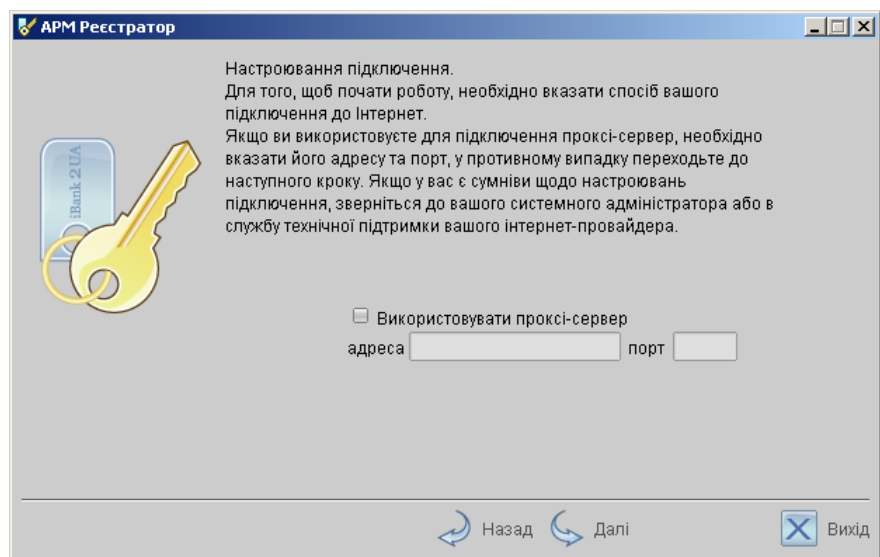

<span id="page-6-1"></span>Рис. 1.4. Окно настройки подключения

В данном окне необходимо осуществить настройку подключения, указав адрес и порт proxyсервера (в случае, если для подключения к Интернет используется proxy-сервер).

После осуществления настройки подключения нажмите кнопку Вперед для перехода к следующему окну, внешний вид которого представлен на [рис. 1.5.](#page-7-1)

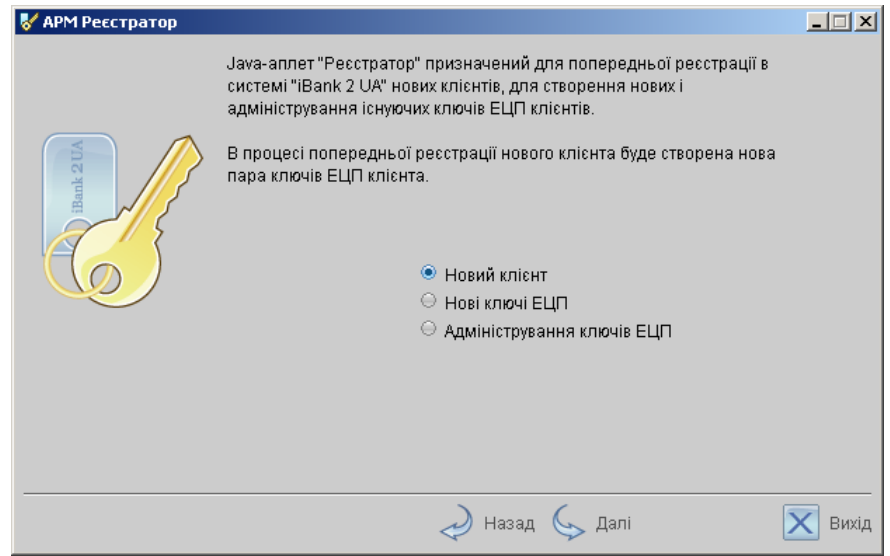

<span id="page-7-1"></span>Рис. 1.5. Окно выбора варианта действия

# Выбор варианта действия

- Новый клиент предварительная регистрация в системе нового клиента;
- Новые ключи ЭЦП генерирование новой пары ключей ЭЦП клиента;
- Администрирование ключей ЭЦП смена пароля для доступа к секретному ключу ЭЦП клиента, печать сертификата открытого ключа ЭЦП и др.

Для предварительной регистрации выберите пункт Новый клиент и нажмите кнопку Вперед для перехода к следующему окну, в котором непосредственно начинается процесс предварительной регистрации нового клиента.

# <span id="page-7-0"></span>Заполнение электронных форм АРМа Регистратор

## Шаг 1. Ввод реквизитов организации.

Внешний вид окна, соответствующего данному шагу, представлен на [рис. 1.6.](#page-8-0)

На этом этапе необходимо ввести реквизиты организации клиента. Обязательными для заполнения являются поля с наименованием и адресом организации на украинском языке и поле ЕГРПОУ.

Для перехода к следующему шагу нажмите кнопку Далее (кнопка Далее становится доступной только после заполнения обязательных полей).

# Шаг 2. Ввод счетов организации

Внешний вид окна, соответствующего данному шагу, представлен на [рис. 1.7.](#page-8-1)

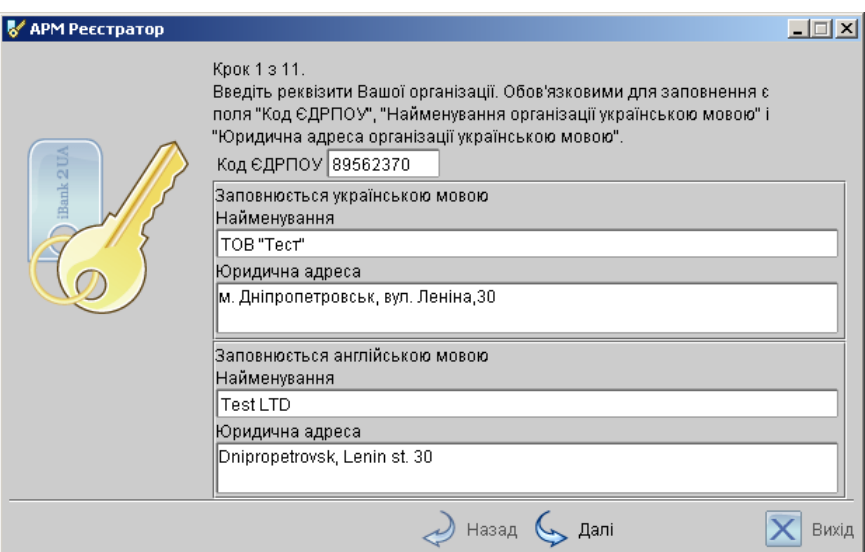

<span id="page-8-0"></span>Рис. 1.6. Предварительная регистрация. Шаг 1 из 11

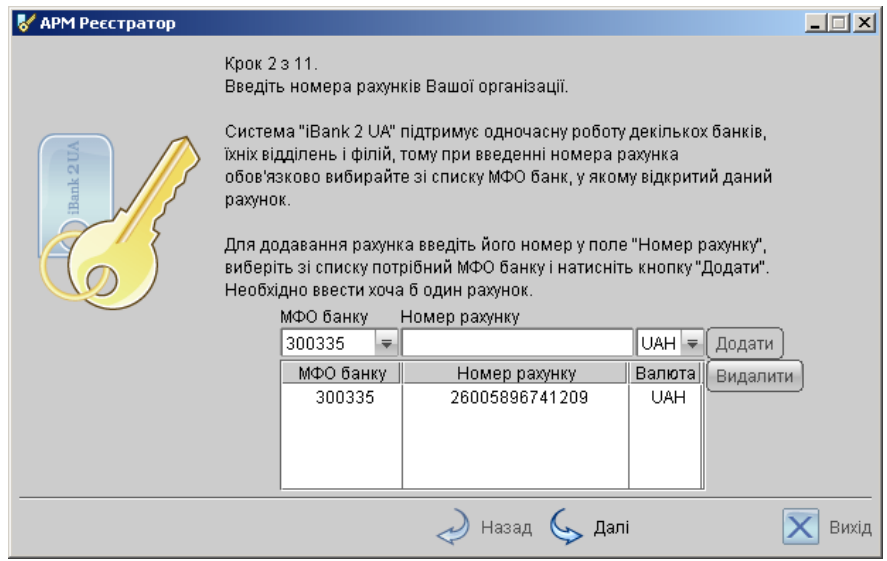

<span id="page-8-1"></span>Рис. 1.7. Предварительная регистрация. Шаг 2 из 11

На данном этапе необходимо ввести номера счетов организации. Для этого выберите МФО банка, в котором открыт счет, введите номер счета в поле Номер счета, укажите валюту счета и нажмите кнопку Добавить. Если при нажатии кнопки Добавить на экран выводится сообщение об ошибке ключевания счета, это означает, что введен неверный номер счета или номер счета не соответствует номеру МФО банка. Для устранения ошибки проверьте правильность введенных данных. Если сообщение об ошибке повторяется при верно введенной информации, обратитесь за помощью в банк, в котором открыт данный счет.

Аналогичным образом внесите в список другие необходимые счета. Для удаления счета из списка счетов выберите номер счета в списке и нажмите кнопку Удалить.

### Примечания:

- Система iBank 2 UA может поддерживать одновременно работу нескольких банков, их отделений, филиалов, а также групп банков. Поэтому в списке поля  $M\Phi O$ банка присутствуют номера МФО тех банков, которые объединены системой iBank 2 UA.
- Для осуществления процедуры регистрации у клиента должен быть открыт счет в одном из банков, объединенных системой iBank 2 UA.

Для перехода к следующему шагу нажмите кнопку Далее.

### Шаг 3. Ввод информации о контактном лице организации

Внешний вид окна, соответствующего данному шагу, представлен на [рис. 1.8.](#page-9-0)

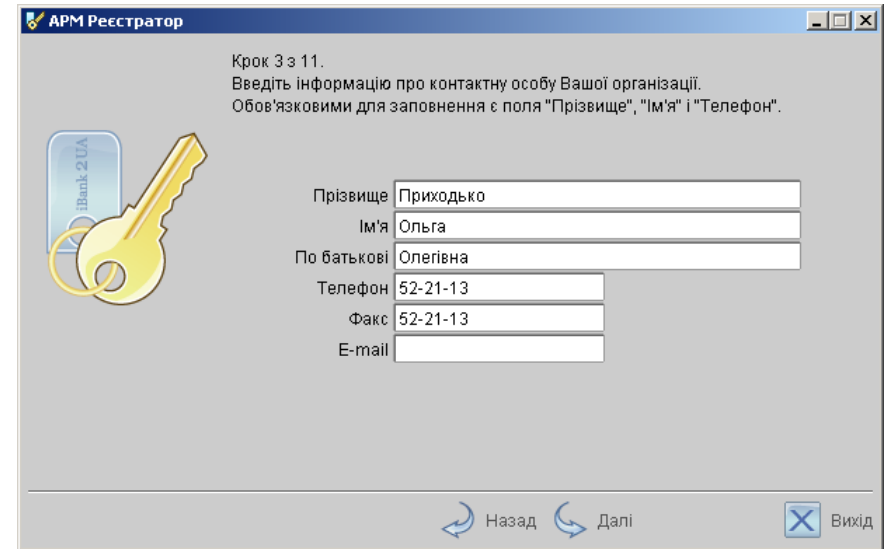

<span id="page-9-0"></span>Рис. 1.8. Предварительная регистрация. Шаг 3 из 11

Введите информацию о контактном лице организации в соответствующие поля. Поля Фамилия, Имя и Телефон обязательны для заполнения.

Для перехода к следующему шагу нажмите кнопку Далее.

### Шаг 4. Ввод «блокировочного слова»

Внешний вид окна, соответствующего данному шагу, представлен на [рис. 1.9.](#page-10-0) На данном этапе необходимо ввести «блокировочное слово» и указать количество электронных подписей под документами, необходимое для исполнения банком документов.

«Блокировочное слово» предназначено для аутентификации клиента при телефонном звонке в банк с целью временно блокировать работу клиента в системе iBank 2 UA. Блокирование клиента может потребоваться в случае потери дискеты с ключом ЭЦП клиента.

Количество электронных подписей под документами определяет количество групп электронных подписей. Электронные подписи, входящие в одну группу, взаимозаменяемы при подписи

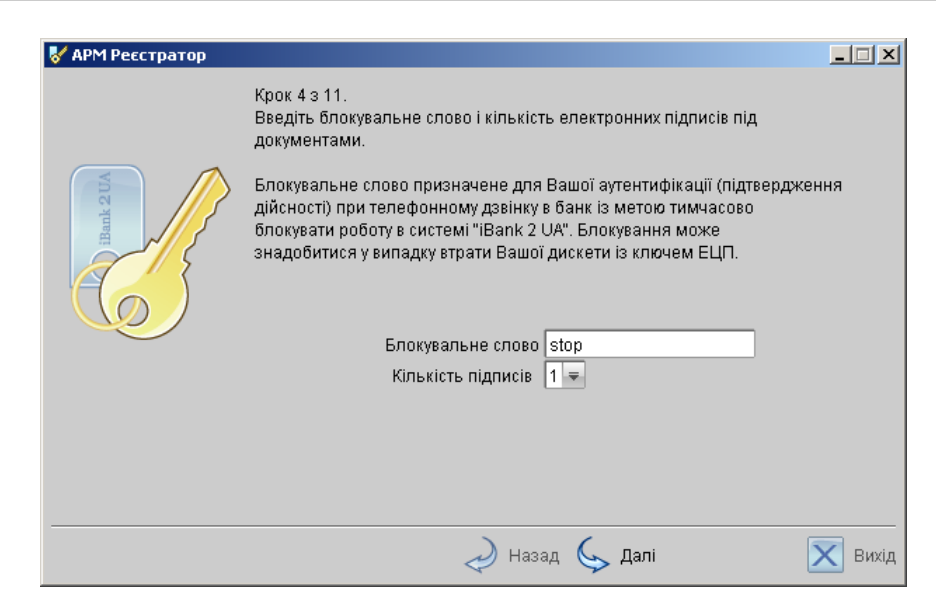

Рис. 1.9. Предварительная регистрация. Шаг 4 из 11

<span id="page-10-0"></span>документов. Например, если генеральный директор и заместитель генерального директора имеют право первой подписи под финансовыми документами, то они будут в одной, первой группе. Соответственно, главный бухгалтер и заместитель главного бухгалтера, имеющие право второй подписи под финансовыми документами, также будут в одной, но уже во второй группе (право второй подписи).

## Внимание!

При наличии более чем одной группы подписи необходимо сгенерировать дополнительные пары ключей ЭЦП. Дополнительные пары ключей можно сгенерировать как в процессе регистрации нового корпоративного клиента (см. **[Шаг 11. Печать](#page-14-0)** [сертификата открытого ключа ЭЦП](#page-14-0)), так и позднее (см. [Создание новых](#page-18-1) [ключей ЭЦП](#page-18-1)).

Для перехода к следующему шагу нажмите кнопку Далее.

## Шаг 5. Проверка введенной информации

Внешний вид окна, соответствующего данному шагу, представлен на [рис. 1.10.](#page-11-0) Окно содержит информацию, введенную пользователем на предыдущих шагах.

На данном этапе необходимо проверить и скорректировать введенную ранее информацию. В случае обнаружения ошибки вернитесь с помощью кнопки Назад к тому шагу, на котором была допущена ошибка, и введите верную информацию.

Для перехода к следующему шагу нажмите кнопку Далее.

## Шаг 6. Ввод информации о владельце ключа

<span id="page-10-1"></span>Внешний вид окна, соответствующего данному шагу, представлен на [рис. 1.11.](#page-11-1)

В окне необходимо ввести информацию о владельце ключа. В дальнейшем при работе с системой можно будет просмотреть, кому принадлежит ключ, которым подписан тот или иной документ и т.д.

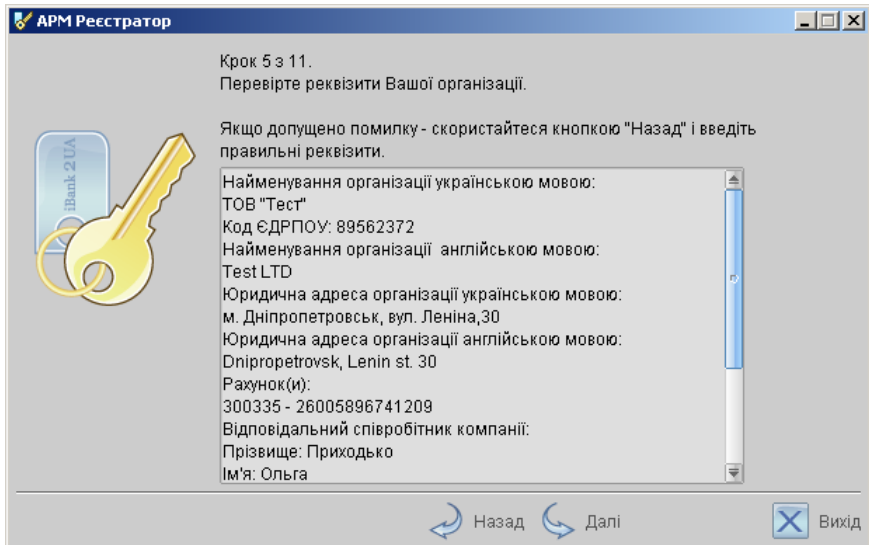

<span id="page-11-0"></span>Рис. 1.10. Предварительная регистрация. Шаг 5 из 11

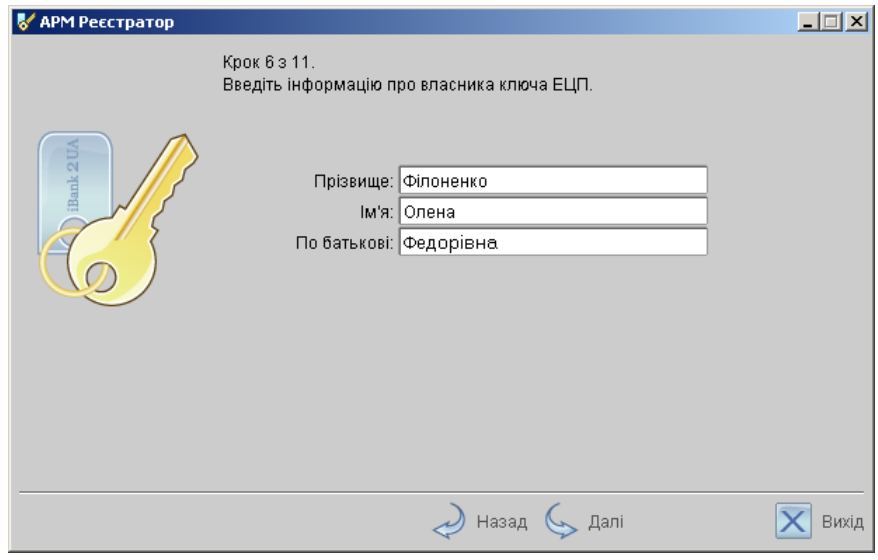

<span id="page-11-1"></span>Рис. 1.11. Предварительная регистрация. Шаг 6 из 11

# Шаг 7. Создание новой пары ключей ЭЦП

Внешний вид окна, соответствующего данному шагу, представлен на [рис. 1.12.](#page-12-0)

Данный этап предназначен для создания новой пары ключей ЭЦП клиента. Для формирования ключей используется биологический датчик случайных чисел, основанный на большом количестве измерений временных интервалов между движениями курсора мыши.

Для генерации новой пары ключей ЭЦП осуществляйте движение указателем мыши в пределах окна АРМ Регистратор, при этом индикатор процесса (см. [рис. 1.12\)](#page-12-0) будет двигаться вправо, показывая таким образом процесс формирования ключей ЭЦП. По завершении процесса индикатор заполняется полностью и кнопка Далее становится активной.

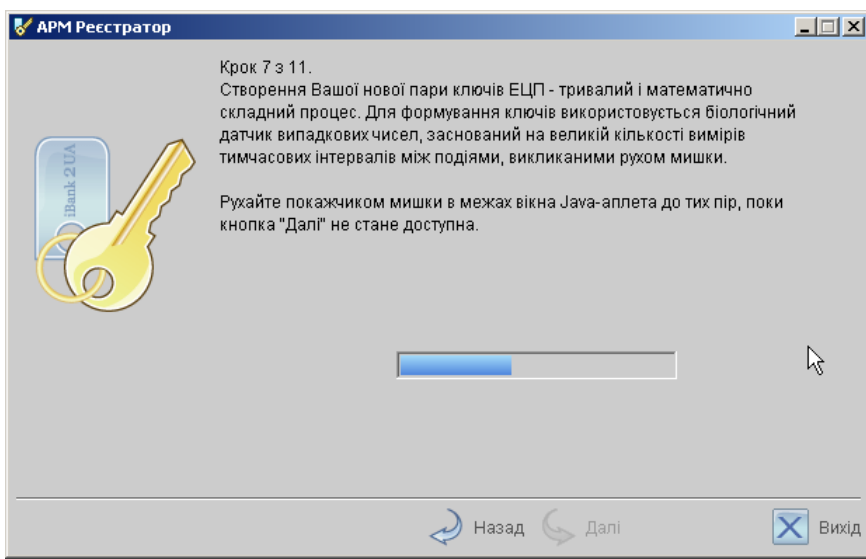

<span id="page-12-0"></span>Рис. 1.12. Предварительная регистрация. Шаг 7 из 11

При переходе на следующий шаг АРМ Регистратор отправляет на Сервер Приложения iBank 2 UA введенную на предыдущих шагах информацию и проходит предварительную регистрацию в iBank 2 UA.

## Шаг 8. Добавление нового секретного ключа в Хранилище ключей

Внешний вид окна, соответствующего данному шагу, представлен на [рис. 1.13.](#page-12-1)

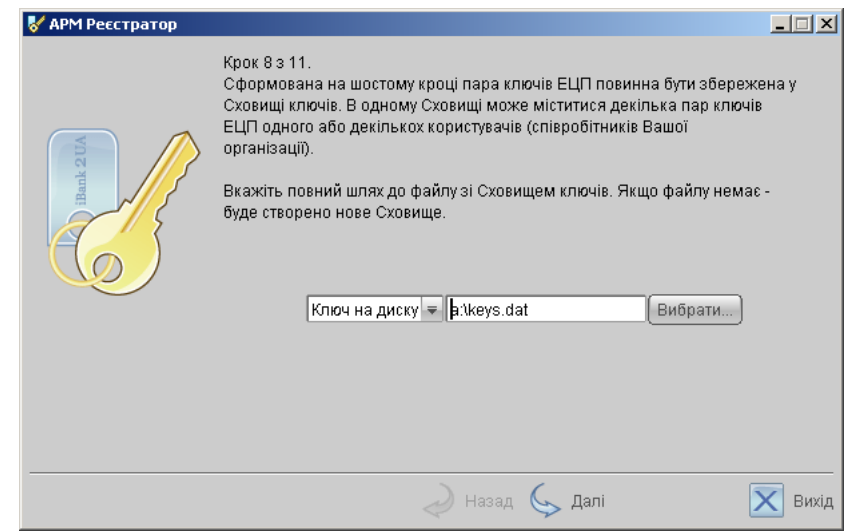

<span id="page-12-1"></span>Рис. 1.13. Предварительная регистрация. Шаг 8 из 11

На данном этапе необходимо сформированный ранее секретный ключ добавить в файл с Хранилищем ключей. Если такого файла не существует (например, при первой регистрации в iBank 2 UA), система создаст новое Хранилище ключей. Введите путь к файлу, который будет содержать Хранилище ключей, указав произвольное имя файла, или нажмите кнопку Выбрать для поиска файла на диске (если файл с Хранилищем ключей уже существует).

### Примечания:

- В одном Хранилище ключей может содержаться несколько секретных ключей ЭЦП одного или нескольких клиентов;
- Для хранения файла с Хранилищем ключей рекомендуется использовать съемный носитель, например, 3,5" дискету.

Для перехода к следующему шагу нажмите кнопку Далее.

#### Шаг 9. Ввод имени и пароля секретного ключа

Внешний вид окна, соответствующего данному шагу, представлен на [рис. 1.14.](#page-13-0)

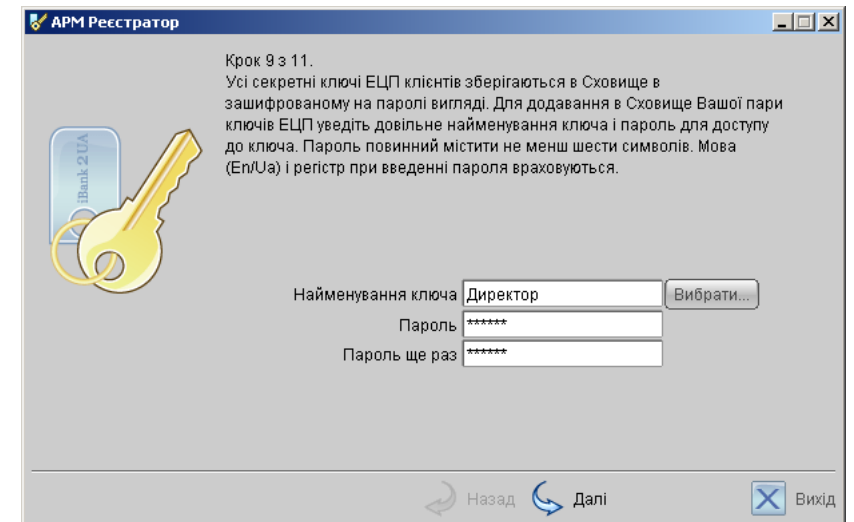

<span id="page-13-0"></span>Рис. 1.14. Предварительная регистрация. Шаг 9 из 11

На данном этапе необходимо ввести наименование созданного ключа и пароль для доступа к ключу. Для этого введите произвольное наименование ключа в поле Наименование ключа или кнопкой Выбрать вызовите список ключей, содержащихся в файле Хранилища, и выберите из этого списка необходимый ключ. В этом случае ранее записанный под этим именем ключ будет заменен вновь созданным.

Введите пароль для доступа к ключу в поля Пароль и Пароль еще раз. Пароль должен содержать не менее шести символов. При вводе пароля учитываются язык (кириллица/латиница) и регистр (заглавные/прописные буквы).

Для перехода к следующему шагу нажмите кнопку Далее.

### Шаг 10. Тестирование новой пары ключей ЭЦП

Внешний вид окна, соответствующего данному шагу, представлен на [рис. 1.15.](#page-14-1)

На данном этапе необходимо протестировать новую пару ключей ЭЦП. Для этого введите пароль, который был задан на предыдущем шаге, и нажмите кнопку Далее.

Если при вводе пароля допущена ошибка, на экран будет выведено соответствующее сообщение. Если пароль введен верно, АРМ Регистратор при переходе к следующему шагу осуществит тестирование новой пары ключей ЭЦП, в ходе которого проверит правильность записи

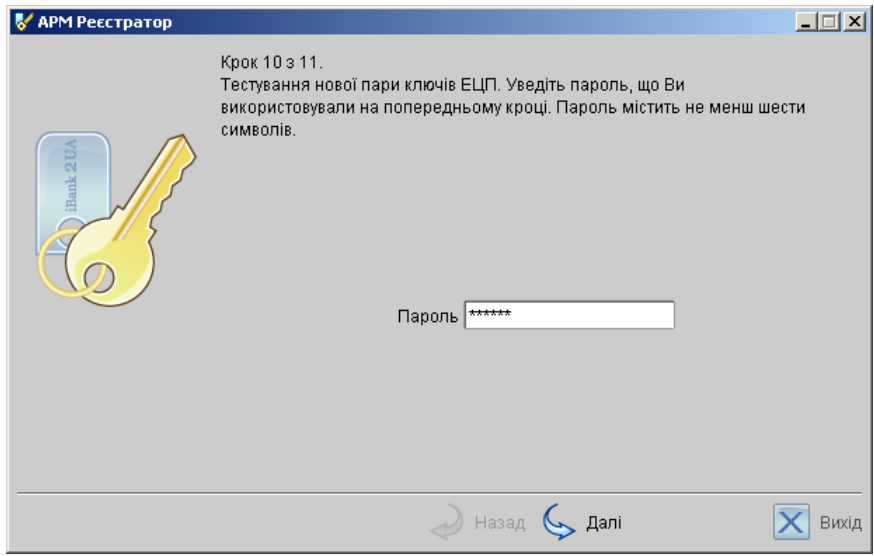

<span id="page-14-1"></span>Рис. 1.15. Предварительная регистрация. Шаг 10 из 11

секретного ключа ЭЦП клиента в Хранилище ключей и корректность регистрации открытого ключа ЭЦП клиента в банке.

# Шаг 11. Печать сертификата открытого ключа ЭЦП

Внешний вид окна, соответствующего данному шагу, представлен на [рис. 1.16.](#page-14-0)

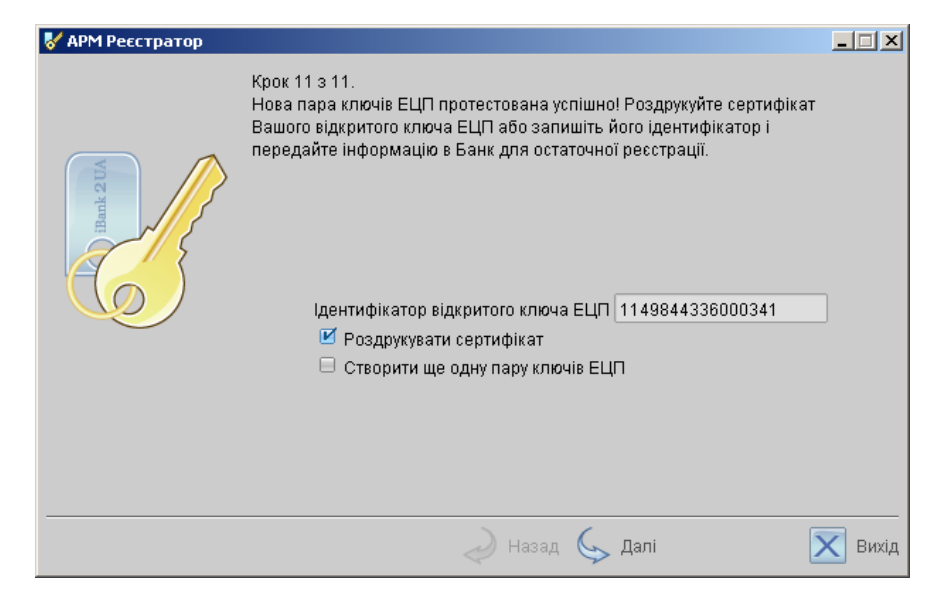

Рис. 1.16. Предварительная регистрация. Шаг 11 из 11

<span id="page-14-0"></span>На данном этапе необходимо распечатать сертификат открытого ключа ЭЦП клиента. Нажмите кнопку Вперед для вывода на печать сертификата открытого ключа ЭЦП клиента (см. [рис. 1.18\)](#page-17-0). При этом на экран выведется последнее окно АРМа **Регистратор** (см. [рис. 1.17\)](#page-15-0). В случае отсутствия принтера откажитесь от вывода сертификата на печать. Для этого снимите метку в поле Распечатать сертификат и перепишите идентификатор открытого ключа ЭЦП для предъявления при окончательной регистрации в банке.

Если вы выбрали несколько групп подписей, для каждой из которых необходима своя пара ключей ЭЦП, то вы можете сразу же создать их, не перезагружая АРМ Регистратор. Для создания новой пары ключей ЭЦП выберите опцию Создать ещё одну пару ключей ЭЦП. В этом случае АРМ Регистратор завершает регистрацию нового клиента (ключа) и возвращается на 6-й шаг (Ввод информации о владельце ключа ЭЦП). Использование опции Создать ещё одну пару ключей ЭЦП позволяет создавать неограниченное количество пар ключей ЭЦП. Для завершения работы АРМа Регистратор деактивируйте данную опцию, и система отобразит последнее окно АРМа ( [рис. 1.17\)](#page-15-0).

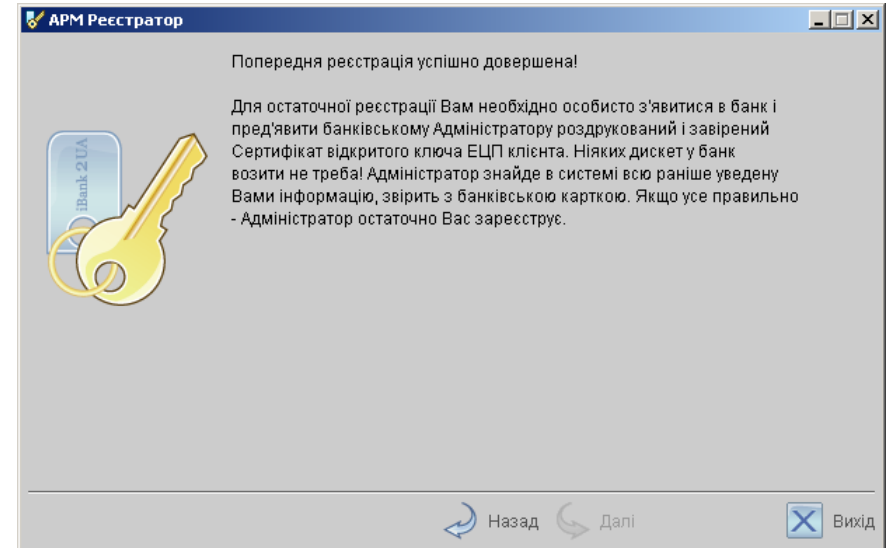

<span id="page-15-0"></span>Рис. 1.17. Последнее окно АРМ Регистратор

На этом процесс предварительной регистрации клиента в АРМ Регистратор завершен, при этом клиент приобретает в системе iBank 2 UA статус Новый. Для окончательной регистрации необходимо лично явиться в офис банка (см. раздел [Регистрация клиента в офисе банка](#page-16-0)).

## Внимание!

Информация о вновь зарегистрированном клиенте сохраняется в системе в течение срока, определенного банком (по умолчанию 30 дней). Если к моменту окончания этого срока клиент не прошел окончательную регистрацию в офисе банка, то информация о клиенте удаляется с банковского сервера.

# <span id="page-16-0"></span>Регистрация клиента в офисе банка

Для окончательной регистрации клиенту необходимо лично явиться в офис банка. При себе клиенту следует иметь распечатанный сертификат открытого ключа ЭЦП (или записанный идентификатор открытого ключа), документ об удостоверении личности, а также другие документы, требуемые банком при заключении договора с клиентом.

После предъявления клиентом сертификата или идентификатора открытого ключа ЭЦП администратор системы iBank 2 UA выполнит следующие действия:

- 1. По идентификатору открытого ключа ЭЦП найдет в системе информацию о клиенте, проверит и в случае необходимости откорректирует ее;
- 2. Распечатает и предоставит клиенту на подпись договор на обслуживание клиента в системе iBank 2 UA;
- 3. Установит клиенту права на работу с определенными типами документов;
- 4. Активирует ключи ЭЦП клиента. Если клиент заранее создал дополнительные ключи в АРМ Регистратор (см. главу [Управление ключами ЭЦП](#page-18-0)), то администратор активирует все необходимые ключи и определит для них группу подписи в соответствии с требованием клиента.
- 5. Окончательно зарегистрирует клиента в системе. При этом клиент приобретёт статус Зарегистрированный.

После завершения регистрации в офисе банка и подписания договора на обслуживание клиент может осуществлять работу в системе iBank 2 UA.

# <span id="page-16-1"></span>Регистрация управляющего клиента (ЦФК)

Центр Финансового Контроля (ЦФК) — это клиентский АРМ для работы с одноимённым дополнительным сервисом. В АРМе Центр Финансового Контроля работают пользователи центрального филиала (т.н. управляющий клиент) крупной, территориально распределённой организации. Вследствие этого перед непосредственной регистрацией управляющего клиента в системе iBank 2 UA должны быть зарегистрированы как отдельные клиенты все подчинённые ему филиалы.

Для регистрации управляющего клиента не нужно регистрировать новое юридическое лицо. Достаточно сделать следующее:

- 1. Создать новую пару ключей ЭЦП на этапе предварительной регистрации;
- 2. При регистрации предъявить открытый сертификат сгенерированного ключа ЭЦП, а также сертификаты ключей ЭЦП подчинённых клиентов;
- 3. Предъявить другие документы, запрашиваемые банком.

После этого администратор банка проверит документы, назначит управляющему клиенту подчинённые организации и активирует ключи ЭЦП.

Додаток N 2 до Договору на обслуговування 

#### СЕРТИФІКАТ ВІДКРИТОГО КЛЮЧА ЕЦП КЛІЄНТА У СИСТЕМІ "iBank 2 UA"

на этом месте указывается полное имя банка, который выдаёт ключ ЭЦП

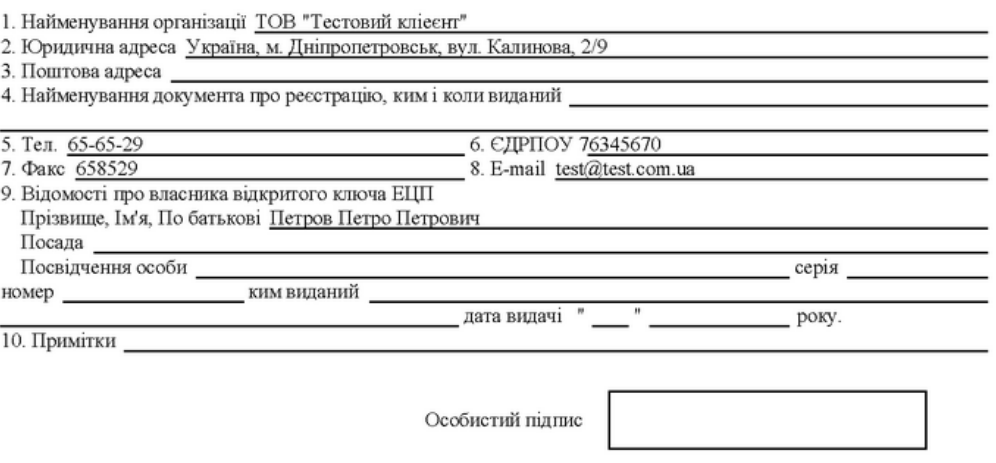

#### Відкритий ключ ЕЦП клієнта

Ідентифікатор ключа клієнта 1143708644203221

Представлення відкритого ключа ЕЦП у шістнадцятковому вигляді

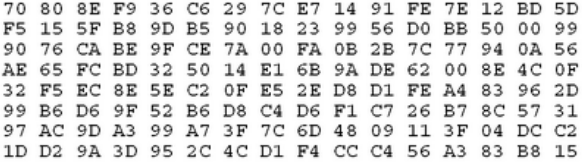

Група підпису

#### Достовірність приведених даних підтверджую

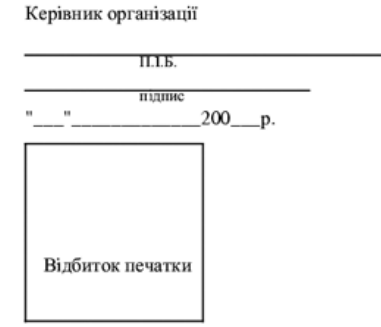

Уповноважений представник банку

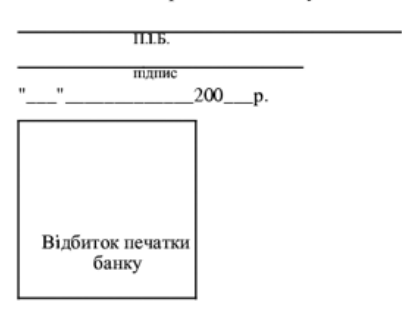

<span id="page-17-0"></span>Рис. 1.18. Внешний вид сертификата открытого ключа ЭЦП клиента

# <span id="page-18-0"></span>Глава 2

# Управление ключами ЭЦП

# <span id="page-18-1"></span>Создание новых ключей ЭЦП

Процедура генерирования новых ключей ЭЦП может быть необходима в следующих случаях:

- 1. Клиенту, прошедшему предварительную регистрацию, необходимо для работы две пары ключей и более. Например, одна пара ключей ЭЦП с правом первой подписи необходима генеральному директору, а вторая пара ключей ЭЦП с правом второй подписи необходима главному бухгалтеру.
- 2. Зарегистрированный в системе клиент меняет распределение прав подписи финансовых документов (или меняется состав сотрудников, имеющих право подписи финансовых документов). Например, меняется главный бухгалтер, обладающий правом второй подписи, или появляется заместитель генерального директора, обладающий правом первой подписи.
- 3. Носитель информации с Хранилищем ключей был утерян или поврежден.

Создание новой пары ключей ЭЦП клиента осуществляется в АРМе Регистратор.

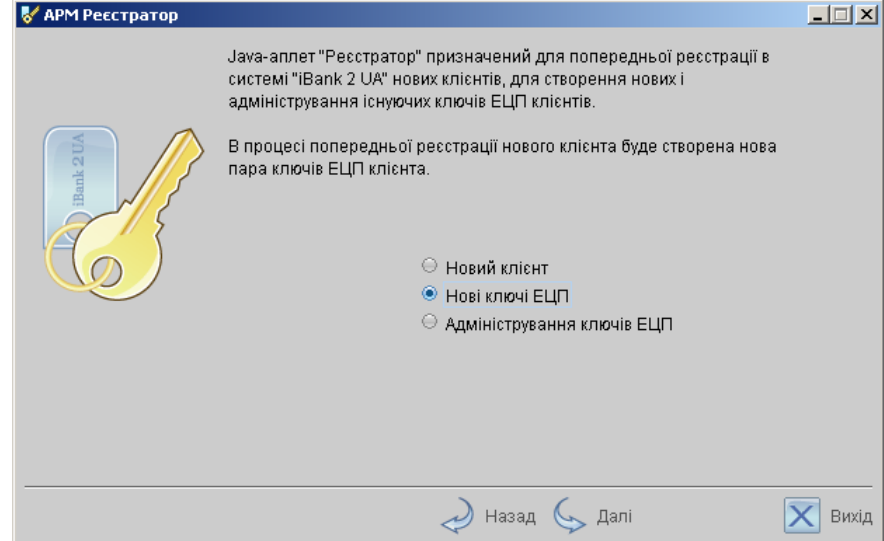

<span id="page-18-2"></span>Рис. 2.1. Окно выбора варианта действия

Для создания новых ключей ЭЦП клиента загрузите АРМ Регистратор, для чего выполните действия согласно разделу [Загрузка АРМа Регистратор](#page-3-2), при этом в окне выбора варианта действия (см. [рис. 2.1\)](#page-18-2) выберите поле Новые ключи ЭЦП и нажмите кнопку Вперед для перехода к процедуре создания новых ключей ЭЦП.

Процесс создания ключей ЭЦП включает в себя 6 шагов и полностью идентичен процессу создания ключей при предварительной регистрации клиента (см. раздел [Предварительная](#page-3-1) [регистрация через Интернет](#page-3-1) начиная с [шага 6](#page-10-1) на стр. [10\)](#page-10-1).

## Внимание!

Предварительно зарегистрированный открытый ключ ЭЦП клиента сохраняется в системе в течение срока, определенного банком (по умолчанию 30 дней). Если к моменту окончания этого срока ключ ЭЦП не прошел окончательную регистрацию в офисе банка, то информация о ключе удаляется с банковского сервера.

Для окончательной регистрации новой пары ключей ЭЦП клиенту необходимо лично явиться в офис банка. При себе следует иметь следующие документы:

- Распечатанный Сертификат нового открытого ключа ЭЦП или записанный Идентификатор открытого ключа ЭЦП;
- Документ об удостоверении личности клиента.

Администратор банка при предъявлении клиентом документов найдет в системе информацию об открытом ключе ЭЦП клиента, сверит ее с информацией в Сертификате (или проверит совпадение Идентификатора, предъявленного клиентом и зарегистрированного в системе). В случае, если не будет обнаружено ошибок, администратор зарегистрирует в системе и активирует новую пару ключей ЭЦП, а также установит для нее группу подписи в соответствии с требованием клиента.

# <span id="page-20-0"></span>Администрирование ключей ЭЦП

Администрирование ключей ЭЦП клиента включает в себя следующие возможности:

- печать Сертификата открытого ключа ЭЦП клиента;
- смена пароля для доступа к секретному ключу ЭЦП в Хранилище ключей;
- смена наименования секретного ключа ЭЦП в Хранилище ключей;
- копирование секретного ключа ЭЦП в другое Хранилище ключей;
- удаление секретного ключа ЭЦП из Хранилища ключей.

Администрирование ключей ЭЦП клиента осуществляется в АРМе Регистратор для юридических лиц.

Загрузите АРМ Регистратор для юридических лиц, для чего выполните действия соглас-но разделу [Загрузка АРМа Регистратор](#page-3-2), при этом в окне выбора варианта действия (см. [рис. 2.2\)](#page-20-1) выберите поле Администрирование ключей ЭЦП и нажмите кнопку Вперед для перехода к основному окну, представленному на [рис. 2.3.](#page-21-0)

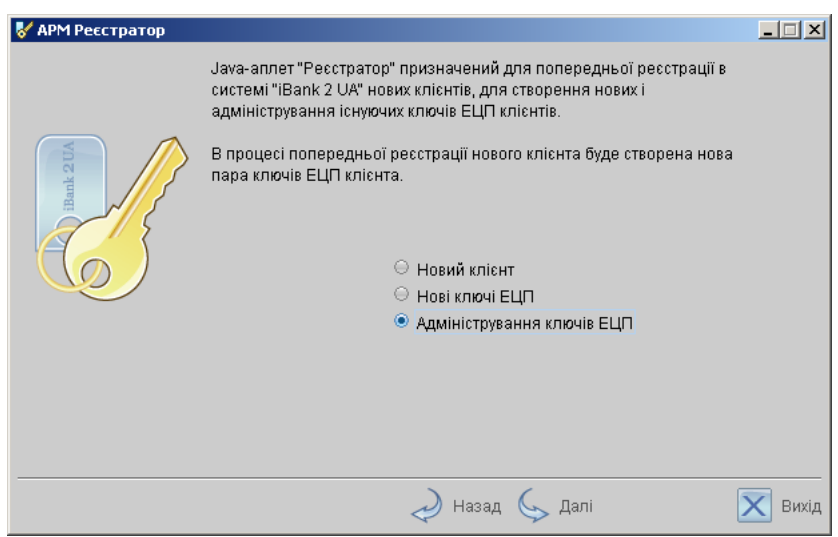

<span id="page-20-1"></span>Рис. 2.2. Окно выбора варианта действия

Нажмите на кнопку Выбрать для вызова диалогового окна, в открывшемся окне выберите требуемые файлы – хранилища ключей ЭЦП. В окнах ниже отобразятся списки наименований ключей ЭЦП, содержащихся в выбранных файлах – хранилищах.

# Печать сертификата открытого ключа ЭЦП

Выберите в списке требуемый ключ ЭЦП и нажмите кнопку Печать. В открывшемся окне введите пароль для доступа к секретному ключу. Нажмите кнопку Принять.

## Смена пароля для доступа к секретному ключу ЭЦП

Выберите в списке требуемый ключ ЭЦП и нажмите кнопку Сменить пароль. В открывшемся окне введите текущий пароль в поле Пароль и новый пароль в поля Новый пароль и Пароль еще раз. Нажмите кнопку Принять.

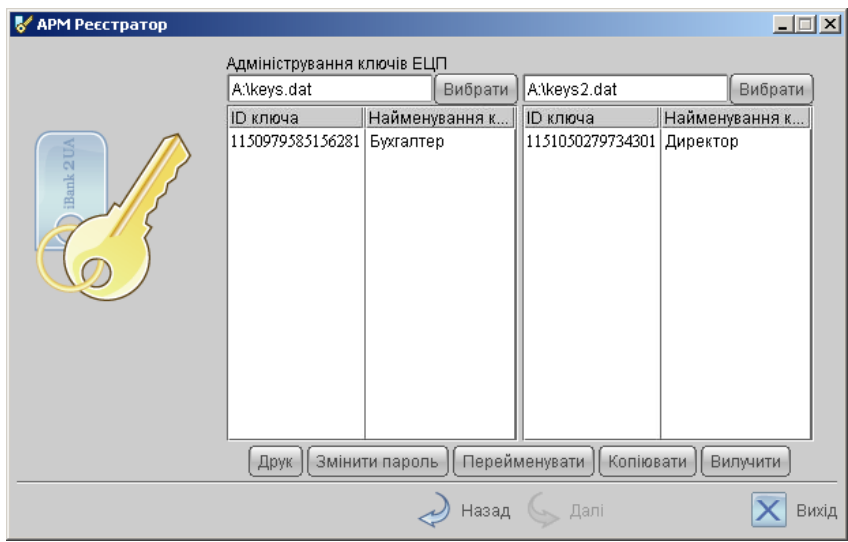

<span id="page-21-0"></span>Рис. 2.3. Основное окно администрирования ключей ЭЦП

# Смена наименования секретного ключа ЭЦП

Выберите в списке требуемый ключ ЭЦП и нажмите кнопку Переименовать. В открывшемся окне введите пароль для доступа к секретному ключу и новое наименование ключа ЭЦП в Хранилище ключей. Нажмите кнопку Принять.

# Копирование секретного ключа ЭЦП в другое Хранилище

Для копирования секретного ключа откройте Хранилище – источник (левое окно) и Хранилище – приёмник ключей (правое окно). В списке ключей выберите требуемый ключ и нажмите кнопку Копировать. В открывшемся окне введите пароль на доступ к секретному ключу и нажмите кнопку Принять.

## Внимание!

Если в Хранилище, в которое копируется ключ, уже имеется ключ с таким же наименованием, то будет выдан запрос на подтверждение сохранения ключа. В случае положительного ответа копируемый ключ будет записан в Хранилище, а содержавшийся в нём ключ с тем же названием будет безвозвратно утерян.

## Внимание!

Секретный ключ ЭЦП является аналогом собственноручной подписи при совершении банковских операций с помощью Internet-Банкинга. Попадание секретного ключа ЭЦП в руки злоумышленников может привести к совершению несанкционированных клиентом финансовых операций. Поэтому к копированию ключей ЭЦП между Хранилищами необходимо относиться с большой внимательностью.

# Удаление секретного ключа ЭЦП

Выберите в списке требуемый ключ ЭЦП и нажмите кнопку Удалить. В открывшемся окне введите пароль на доступ к секретному ключу. После нажатия кнопки Принять ключ будет безвозвратно удален из Хранилища ключей.

### Внимание!

Если секретный ключ ЭЦП был удален из Хранилища ключей, восстановить его невозможно. Поэтому удалять можно только ключи, которые в дальнейшем не будут использоваться при работе с системой (ключи с истекшим сроком действия, скомпрометированные ключи и т.п.).

# <span id="page-23-0"></span>Глава 3

# Источники дополнительной информации

С дополнительной информацией по данной тематике можно ознакомиться в документах:

- PC-Банкинг для корпоративных клиентов. Регистрация в системе iBank 2 UA
- Общая информация о системе iBank 2 UA
- Руководство пользователя. Internet-Банкинг для корпоративных клиентов

#### Примечание:

Со всеми предложениями и пожеланиями по документации обращайтесь по электронному адресу <support@bifit.com.ua>